### **Eenvoudig je TP-Link Deco M5 installeren**

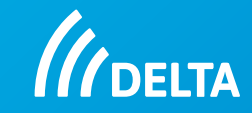

Dit doe je met behulp van de app en de 5 onderstaande stappen. Heb je meer informatie nodig bekijk dan de uitgebreide handleiding op de volgende pagina's.

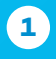

Installeer de Deco app en registreer je of log in met **1 5** ie account.

Heb je een wifi-modem? Schakel de wifi van je modem uit. Kijk verderop in deze handleiding hoe je dit kunt doen. **2**

Heb je al een wifi-router aangesloten op het modem? Dan kun je deze ontkoppelen.

Doorloop de stappen van de app. Wordt er gevraagd om "Soort verbinding": kies dan "Dynamisch IP" Wordt er gevraagd om "MAC adres": kies dan voor "Behoud van het standaard MAC adres". **3**

Na installatie van de eerste Deco krijg je de optie om nog een Deco toe te voegen. Wil je dat, sluit deze dan eerst aan op een stopcontact in de buurt van de eerste Deco en wacht tot het LED- lampje knippert. Kies daarna voor "Voeg nog een Deco toe" en volg de stappen in de app. **4**

**Belangrijk bij een wifi-modem:** Heb je alle Deco's die je nodig hebt geïnstalleerd, zet ze dan in Access Point Modus. In de app volg je hiervoor de volgende stappen: Kies in het hoofdmenu: Meer > Geavanceerd > Bedrijfsmodus > Access Point. Klik vervolgens op OK. De Deco wordt nu opnieuw opgestart.

Weten wat de beste plekken in huis zijn voor de Deco? Kijk dan op pag. 11.

Wil je achteraf nog een Deco toevoegen dan kan dat in door in het hoofdscherm van de app op "+" te klikken.

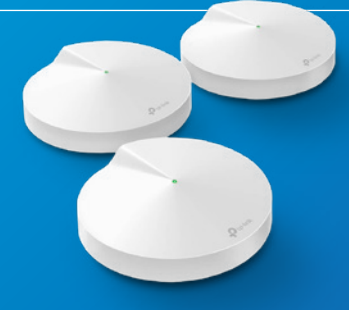

3

## **Inhoudsopgave**

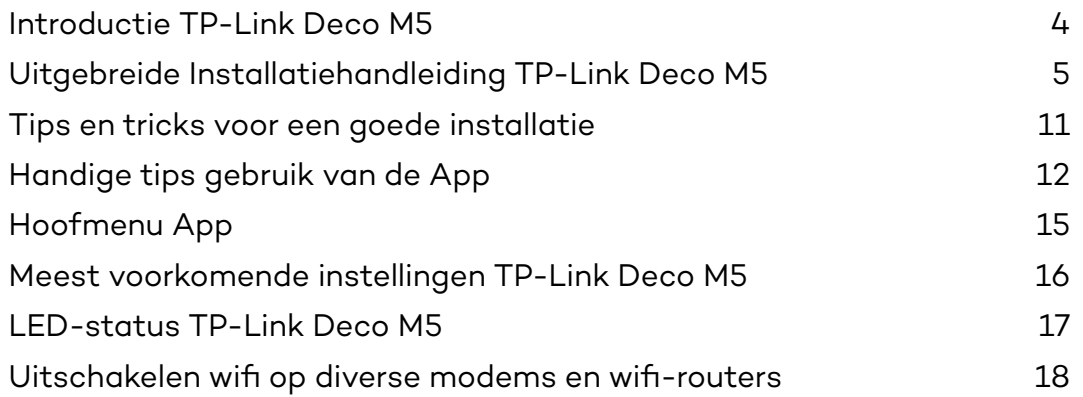

### **Introductie TP-Link Deco M5**

Dit is de installatiehandleiding voor de TP-Link Deco M5, dit is een mesh-systeem. Zo'n mesh-systeem bestaat uit één of meerdere units, die bekabeld of draadloos met elkaar communiceren. Ze brengen op die manier één stabiel wifi-netwerk tot stand.

In deze handleiding vind je de instructies voor het installeren van de TP-Link Deco M5.

Voordat je begint is het wel belangrijk dat jouw internetdienst al aangesloten en geactiveerd is. Is dit niet het geval, volg dan eerst de installatiestappen om het modem aan te sluiten en de diensten te activeren.

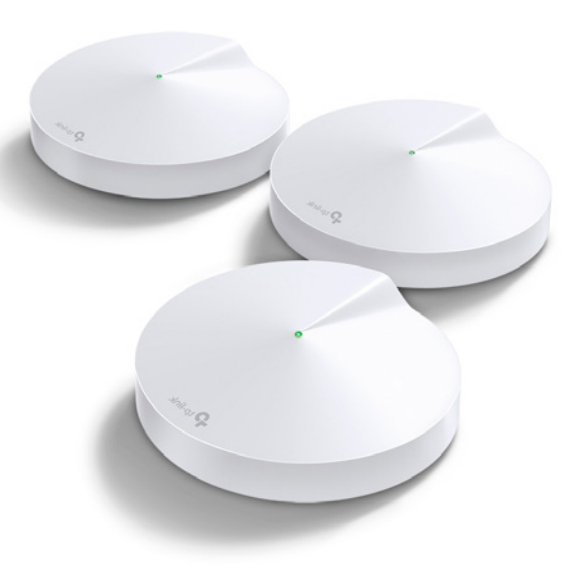

### **Uitgebreide Installatiehandleiding TP-Link Deco M5**

- Dit zit in het pakket:
- 3 TP-Link Deco M5 units
- 3 stroomadapters voor de Deco's
- 1 UTP-kabel
- Quick Installation Guide van TP-Link

Hieronder zie je een afbeelding van een losse TP-Link Deco M5 unit met daarbij een omschrijving.

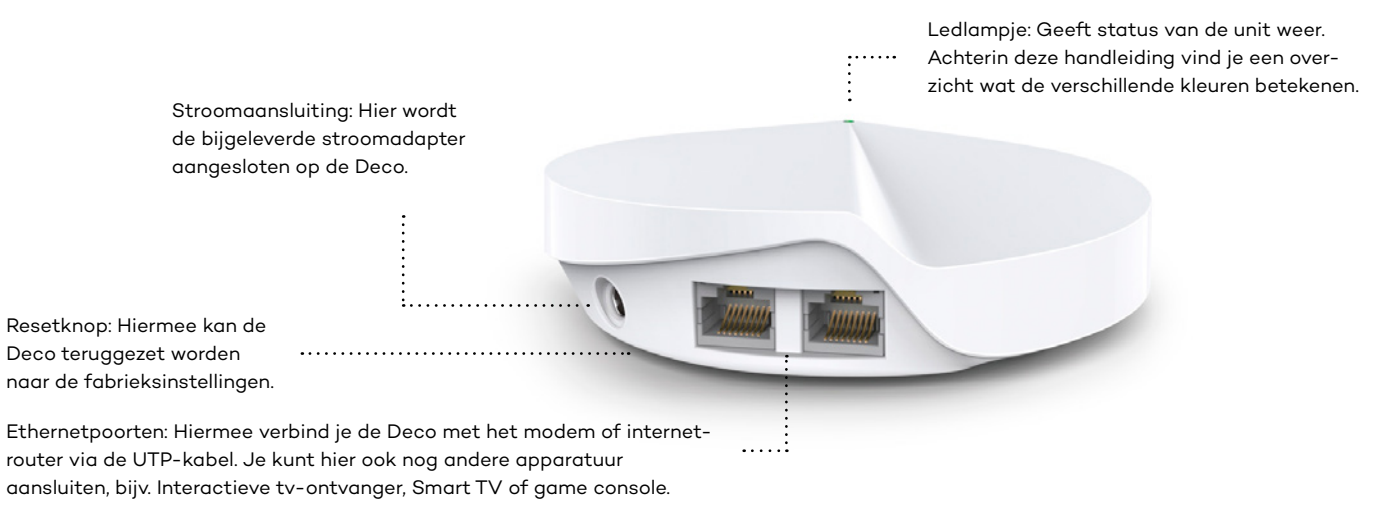

### **Goed om te weten voordat je de Deco's installeert**

Om de TP-Link Deco's te installeren heb je een iOS/Android smartphone of tablet met bluetooth nodig. Én een e-mailaccount. De installatie doe je namelijk via een app van TP Link.

Je hebt een stopcontact nodig op de plek waar je de Deco's wilt installeren.

Een van de Deco's sluit je direct aan op je internet-modem met de bijgeleverde kabel. Hiervoor gebruik je de vrije LAN poort op je modem, maar dat leggen we verderop bij de installatie uit.

Liggen er al UTP-kabels in je huis dan kun je deze gewoon gebruiken.

Geef je je nieuwe wifi-netwerk niet dezelfde naam en wachtwoord als je huidige netwerk? Je maakt straks een nieuw wifi-netwerk naam aan met wachtwoord. Hou er rekening mee dat je al je apparaten die aangesloten zijn op wifi opnieuw moet aanmelden op dit nieuwe netwerk. Dus ook je Google Chromecast of Sonos.

Als een nieuw apparaat verbinding maakt met het wifi-netwerk via de Deco, dan krijg je hiervan automatisch bericht in de app.

Krijg je nadat je de Deco geïnstalleerd hebt een melding via de app om een firmware update te installeren? Doe dit dan meteen. Zo heb je altijd de meest recente versie.

7

# **Stap 1 Stap 2**

Ga naar de Google Play of Apple App store en download en installeer de Deco app op je telefoon of tablet. Je vindt de app in de stores als je zoekt naar TP-Link Deco of scan de QR code in de handleiding uit de doos.

**Download en installeer de Deco app Maak een TP-Link account aan, of log in met je bestaande TP-Link account**

> Open de app en accepteer de voorwaarden. Heb je al een TP-Link account gebruik die gegevens dan om in te loggen. Heb je nog geen TP-Link account? Klik dan op Registreren en volg de stappen in de app. Je moet je account dan nog wel activeren en bevestigen via een e-mail die je toegestuurd krijgt.

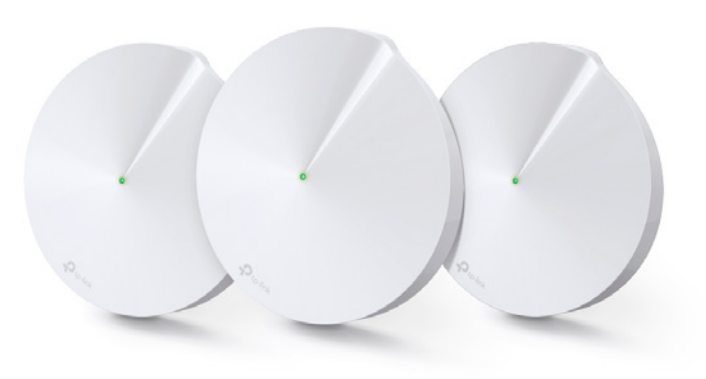

# **Stap 3**

**Zet de wifi op je modem uit**

Je kunt de wifi vaak uitzetten met de wifi-knop op je modem. Weet je niet zeker hoe dit voor jouw modem werkt kijk dan in het overzicht aan het einde van deze handleiding.

# **Stap 4**

**Sluit de Deco unit aan op het modem**

Je sluit altijd één Deco bedraad aan op het modem. Dit is dan de hoofd Deco waarmee de andere Deco's vervolgens verbinding maken.

**1** Verbind de Deco unit met de meegeleverde UTPkabel aan het modem

**2** De UTP-kabel steek je in de vrije ethernetpoort van de Deco en van het modem

**3** Sluit de Deco aan op het stopcontact

**4** Vraagt de app om toegang tot Bluetooth? Accepteer dit altijd anders kan je niet verder met de installatie

**Volg nu de stappen in de app**

- Kies vervolgens in het modeloverzicht de Deco M5.
- Je hebt nu één van de Deco's verbonden met je modem.
- De Deco is klaar voor verdere installatie wanneer het LEDlampje blauw knippert.

Zie je een andere kleur, kijk dan op pagina 17 van deze handleiding voor de betekenis van de kleur en oplossing.

**Kies voor onderstaande opties bij:** 

- **Internetverbinding Kies hier altijd voor Dynamisch IP**
- **Stel MAC adres in Kies hier altijd voor Behoud het standaard MAC adres**

## **Stap 5 Stap 6 Maak een wifi-netwerk**

Stel een netwerknaam en wachtwoord in. Het is het makkelijkst om hier dezelfde naam en wachtwoord te gebruiken als je huidige wifi-netwerk. Kies je toch voor een andere naam? Hou er dan wel rekening mee dat je apparaten opnieuw verbinding moeten maken met dit nieuwe wifi-netwerk. (Denk bijvoorbeeld aan je Google Chromecast of Sonos).

#### **Voeg de andere Deco's toe**

Op het einde van de installatie krijg je de optie "Voeg nog een Deco toe". Sluit de overige Deco's een voor een aan door ze eerst dichtbij de hoofd Deco op het stopcontact aan te sluiten en de installatiestappen te volgen.

Zijn de Deco's geïnstalleerd, dan kun je ze op de gewenste plek in huis plaatsen.

Je kunt altijd achteraf nog een Deco toevoegen. Dat doe je door rechtsboven in het hoofdscherm in de app op het "+" icoon te tikken.

**TIP: LED lampje storend? Zet het lichtje uit. Kijk op pagina 13.** 

**Stap 7**

. . . . . . . . . . . .

**Heb je een wifi-modem? Zet de Deco's in Access Point**

Om de Deco's optimaal te laten werken is het nodig om deze in Access Point Modus te zetten.

**1** Ga in het Hoofdmenu van de app naar Meer

- **2** Kies voor Geavanceerd
- **3** Tik op Router achter Bedrijfsmodus

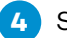

**4** Selecteer Access Point

**5** Er volgt een melding dat de Deco opnieuw op moet starten, tik op OK

### **Tips en tricks voor een goede installatie**

Hou bij het installeren van de Deco's rekening met het volgende:

Plaats minimaal één Deco per woonlaag waar je extra wifi bereik wilt

Plaats de Deco's uit de buurt van andere elektronische apparatuur

Plaats de Deco's zoveel mogelijk centraal per woonlaag

**Heb je een woning die bestaat uit één verdieping:**  probeer een driehoek te maken met de verschillende Deco's.

**Heb je een woning die bestaat uit twee woonlagen:**  probeer een driehoek te maken, plaats één Deco voor in huis, een achter in huis en een achter in huis op de eerste verdieping).

**Heb je een woning die bestaat uit drie woonlagen?**  Probeer een driehoek te maken. Een Deco voor in huis op de eerste woonlaag, een achter in huis op de tweede woonlaag en een voor in huis op de derde woonlaag.

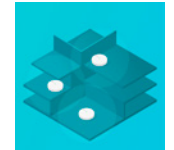

#### **Heb je een woning die bestaat uit meer dan drie woonlagen?**

Het is handig om op elke woonlaag een aparte Deco te hebben. Maar je kunt natuurlijk altijd kijken of de drie Deco's voldoende wifi bereik Heb je extra Deco's nodig? Dan kun je die altijd apart aanschaffen. Je kunt tot 9 Deco's aansluiten en dat hoeven niet allemaal dezelfde te zijn. Je kunt dus verschillende modellen naast elkaar gebruiken.

## **Handige tips gebruik van de App**

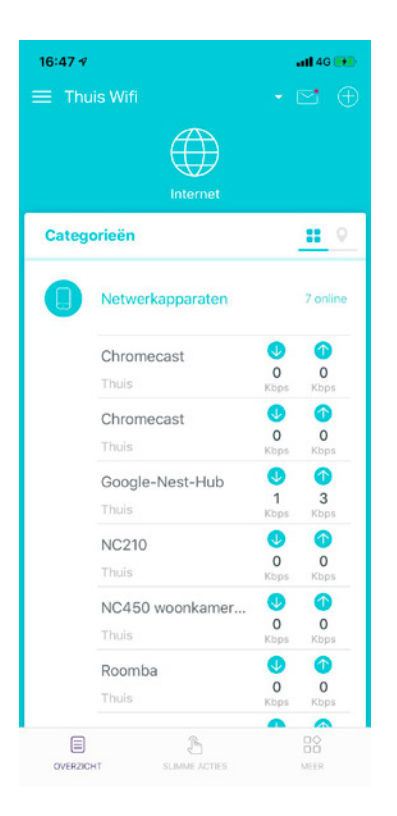

### **Snel overzicht welke Deco's geïnstalleerd zijn en de status**

Tik op het bolletje en je ziet een overzicht van alle deco's die geïnstalleerd zijn. Ook zie je per Deco wat de status is.

### **Deco verplaatsen of ruimte hernoemen**

Sta je op een Deco en tik je op het pijltje (>), dan kun je de ruimte waarin de Deco staat aanpassen bijvoorbeeld als je hem verplaatst of wanneer je de ruimte wilt hernoemen.

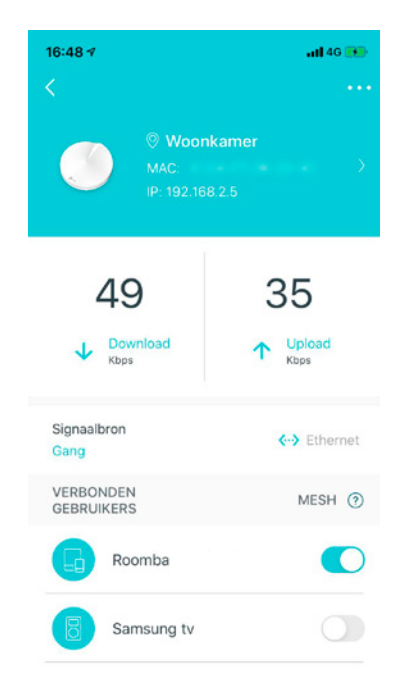

Firmware versie1.4.4 Build 20200221 Rel. 65392

 $16:48 - 7$  $-146$ **LED Control IFD** n Nachtmodus Elke dag, zal de LED worden uitgeschakeld tiidens deze periode Van  $22:00$  > Tot 07:00  $>$ 

### **LED lampje op Deco uitschakelen (bijv. in je slaapkamer)**

Je kunt het LED lampje op de Deco's uitzetten. Handig als een van de Deco's bijvoorbeeld in je slaapkamer staat. Volg in de app de volgende stappen:

- **1** Ga in het Hoofdmenu van de app naar Meer
	- **2** Kies voor Geavanceerd
- **3** Ga naar LED
	- **4** Je hebt nu twee keuzes:
	- **4a** LED uitzetten. Dan zet je het lampje op je deco helemaal uit

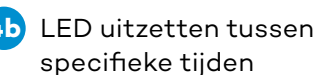

#### **Meldingen in je app uitzetten**

Wil je geen melding in je app ontvangen, of niet alle meldingen? Dit pas je gemakkelijk aan in de app.

- **1** Ga in het Hoofdmenu van de app naar Meer
	- **2** Kies voor Geavanceerd
	- **3** Ga naar Meldingen
- **4** Kies hier welke meldingen je uit wilt zetten. We raden je hierbij aan om de melding "Firmware update" aan te laten. Op die manier weet je altijd wanneer er een nieuwe update is.

#### 14 **Handleiding TP Link Deco M5**

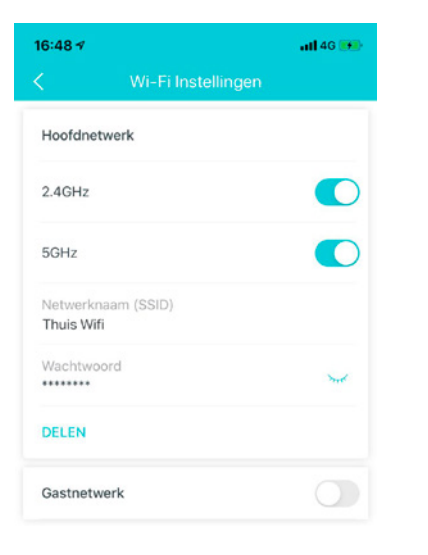

#### **2,4GHz of 5GHz**

Standaard staan 2,4 en 5GHz aan. Het is handig om dit zo te laten staan. De Deco's regelen dan zelf steeds het beste kanaal.

### **Hoofdmenu App**

Het hoofdmenu is de pagina die je ziet wanneer je de app opent. Na de installatie van de Deco's laat de app dit overzicht zien, met daarop de status van alle aangesloten Deco units. Je kunt hier ook een snelheidstest uitvoeren, verbonden apparaten inzien en je netwerk beheren.

#### **Wi-Fi Settings**

Hier kan je je netwerknaam en het wachtwoord aanpassen, of een gastnetwerk aanmaken.

#### **Update Deco**

Hier kan je de Deco updaten met nieuwe firmware indien deze beschikbaar is. Bij een nieuwe beschikbare update krijg je automatisch een melding in je scherm. Wij raden aan om altijd de update uit te voeren.

#### **De volgende onderwerpen worden niet ondersteund door DELTA. Wil je meer weten over deze onderwerpen kijk dan op tp-link.com**

- Parental Controls
- Antivirus
- $\cdot$  OoS
- Advanced
- Managers
- Routed Mode

### **Meest voorkomende instellingen TP-Link Deco M5**

De Deco app biedt een aantal instellingen die je gemakkelijk zelf uit kunt voeren.

#### **Wifi naam en/of wachtwoord aanpassen**

- **1** Ga in het Hoofdmenu van de app naar Meer
- **2** Kies voor Wifi
- **3** Tik op Netwerknaam

### **4** Stel vervolgens een Netwerknaam en desgewenst een wachtwoord in

#### **Het gastnetwerk aanzetten**

Wil je een gastenwerk instellen, volg dan onderstaande stappen:

- **1** Ga in het Hoofdmenu van de app naar Meer
- **2** Kies voor Wifi
- **3** Tik op het schuifje naast gastnetwerk
- **4** Stel vervolgens een Netwerknaam en desgewenst een wachtwoord in

#### **Firmware updaten**

Met de meest recente firmware ben je altijd up-to-date als het gaat om beveiliging, bugfixes en functionaliteiten. Volg de volgende stappen:

- **1** Ga in het Hoofdmenu van de app naar Meer en kies voor Voer een update uit voor Deco
- **2** De app controleert nu of er een update beschikbaar is
- **3** Tik op Update om de update uit te voeren

### **LED-status TP-Link Deco M5**

Iedere Deco heeft een LED lampje dat aan de hand van de status van kleur verandert.

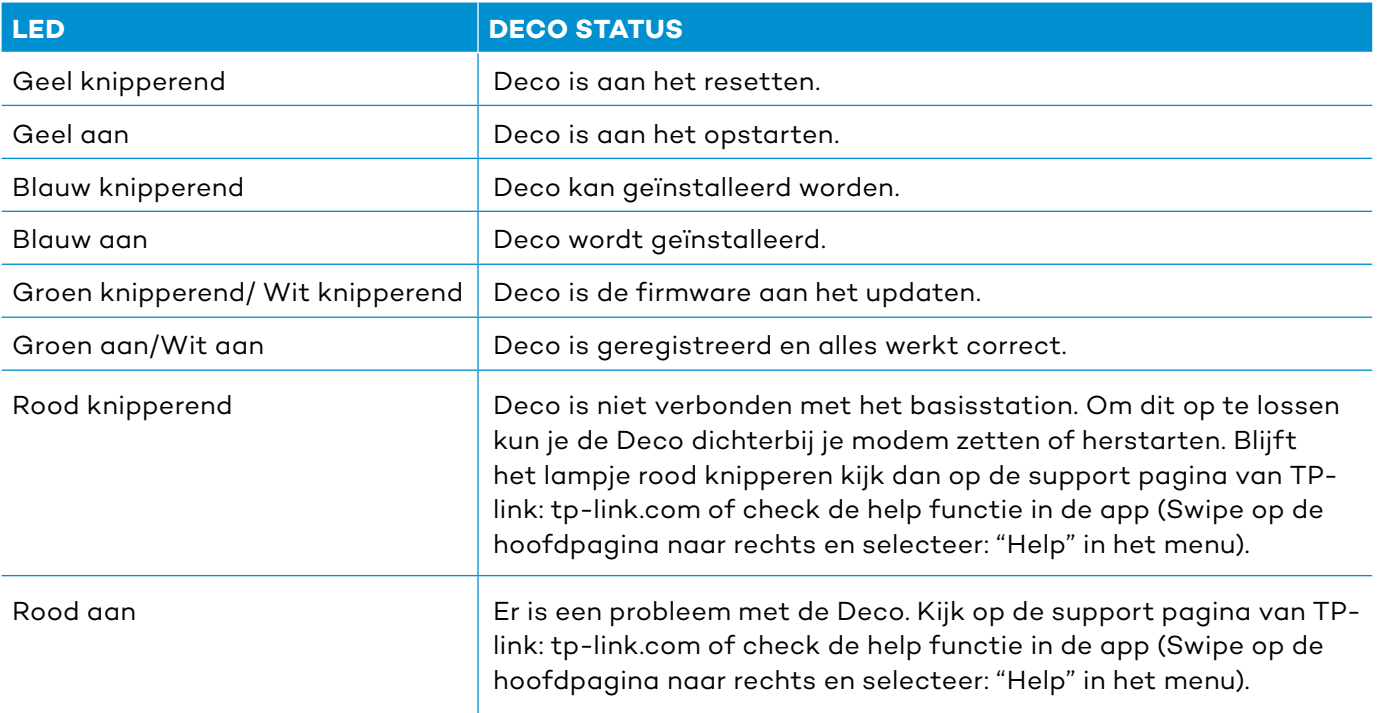

### **Uitschakelen wifi op diverse modems en wifi-routers**

Hieronder vind je een overzicht van onze meest voorkomende modems en wifi-routers en hoe je de wifi daarop kunt uitschakelen. Staat jouw modem of wifi-router er niet tussen, check dan de handleiding van je apparaat hoe je de wifi kunt uitschakelen.

 $\frac{1}{2}$ 

 $\Rightarrow$  $\circledcirc$ 

#### **Sagemcom 3890V3**

De wifi op dit modem kun je op twee manieren aan- en uitzetten.

#### **WPS knop**

Op dit modem kun je de wifi aan- en uitzetten door de wifi-knop aan de bovenkant van het modem 3 seconden ingedrukt te houden.

#### **Inloggen in wifi-modem**

- **1** Start je internetbrowser en het volgende adres in: http://192.168.11.1
- **2** Vul bij "Username"in: beheer

**3** Vul bij "Password" het Admin password dat op

het modem staat (aan de onderkant of zijkant van je modem zit een sticker met daarop de gegevens)

- **<sup>4</sup>** Klik op "login" of druk op Enter
- **<sup>5</sup>** Klik in het hoofdmenu bij wifi op het tandwieltje rechtsboven. Je komt dan in het wifi-menu
- **<sup>6</sup>** Klik op het tandwieltje rechts naast wifi 2.4GHz en 5GHz en zet het schuifje op "off"
- **<sup>7</sup>** Klik op apply/save om de wijziging te bevestigen

Kies je voor de optie om in te loggen in je modem dan raden we aan om alle standaard wachtwoorden te wijzigen als je in gelogd bent in het wifi-modem

#### **Glasmodem met wifi (Genexis Platinum)**

De wifi op dit modem kun je op twee manieren aan- en uitzetten.

#### **WPS knop**

De wifi op dit modem kun je aan- en uitzetten door de WPS knop aan de zijkant van het modem 5 seconden ingedrukt te houden.

#### **Inloggen in wifi-modem**

**1** Start je internetbrowser en voer in de adresbalk het volgende in http://192.168.1.254 en druk op ENTER.

- **2** Log in met de gegevens op de sticker onder 'Platinum' op de onderkant van het modem (standaard login = admin)
- **3** Pas de taal rechtsboven aan in het Nederlands. Selecteer Draadloos en ga daarna naar instellingen.
- **<sup>4</sup>** Zet het schuifje bij 2.4GHz en 5GHz uit
- **<sup>5</sup>** Klik op Opslaan om de wijziging op te slaan
- **<sup>6</sup>** De wifi is uitgeschakeld en het wifi-lampje op het modem brandt niet meer

#### **Cisco EPC3925 en EPC3940**

De wifi op dit modem kun je op de volgende manier aan- en uitzetten

- **1** Start uw internetbrowser en voer in de adresbalk het volgende in en druk op ENTER. http://192.168.11.1 en klik vervolgens op enter.
- **2** Vul bij "username" in: Beheer
- **3** Vul bij "Password" in: zeelandnet
- **<sup>4</sup>** Klik op "log in" of druk op enter

Let op: Het kan zijn dat je een foutmelding krijgt. Vul dan niets in bij "password" en klik vervolgens op Enter of Log in

- **<sup>5</sup>** De eerste keer dat je inlogt kom je op de pagina waarop aangegeven wordt dat je je wachtwoord aan moet passen in verband met veiligheidsredenen. Wij raden aan om dit ook te doen.
- **<sup>6</sup>** Klik op "Setup" linksboven in het menu als je hier nog niet bent. Hier wordt opnieuw gevraagd om inloggegevens te wijzigen, maar dit hoef je niet nog een keer te doen.
- **<sup>7</sup>** In het balkje Wireless Interface klik je Disable aan. In de regel daaronder staat voor welke frequentie je dit hebt gedaan. Om de wifi volledig uit te zetten moet "disable" aangegeven zijn voor zowel 2.4GHz als 5GHz.

#### **TP-Link WPA8630P (Powerline met wifi)**

Om de wifi uit te zetten volg je de onderstaande stappen

- **1** Open je webbrowser en voer in de adresbalk de volgende link in http://tplinkplc.net in en klik op enter.
- **<sup>2</sup>** Log je voor de eerste keer in gebruik dan de volgende gegevens: Gebruikersnaam: admin Wachtwoord: admin Klik op login Heb je je gegevens al eerder gewijzigd log dan in met die gegevens.
- **3** Kies "wireless" en vervolgens "settings". Klik vervolgens op het vinkje bij "Enable Wireless Radio". Doe dit voor zowel 2,4GHz en 5GHz. Je wifi staat nu uit.

## **Notities**

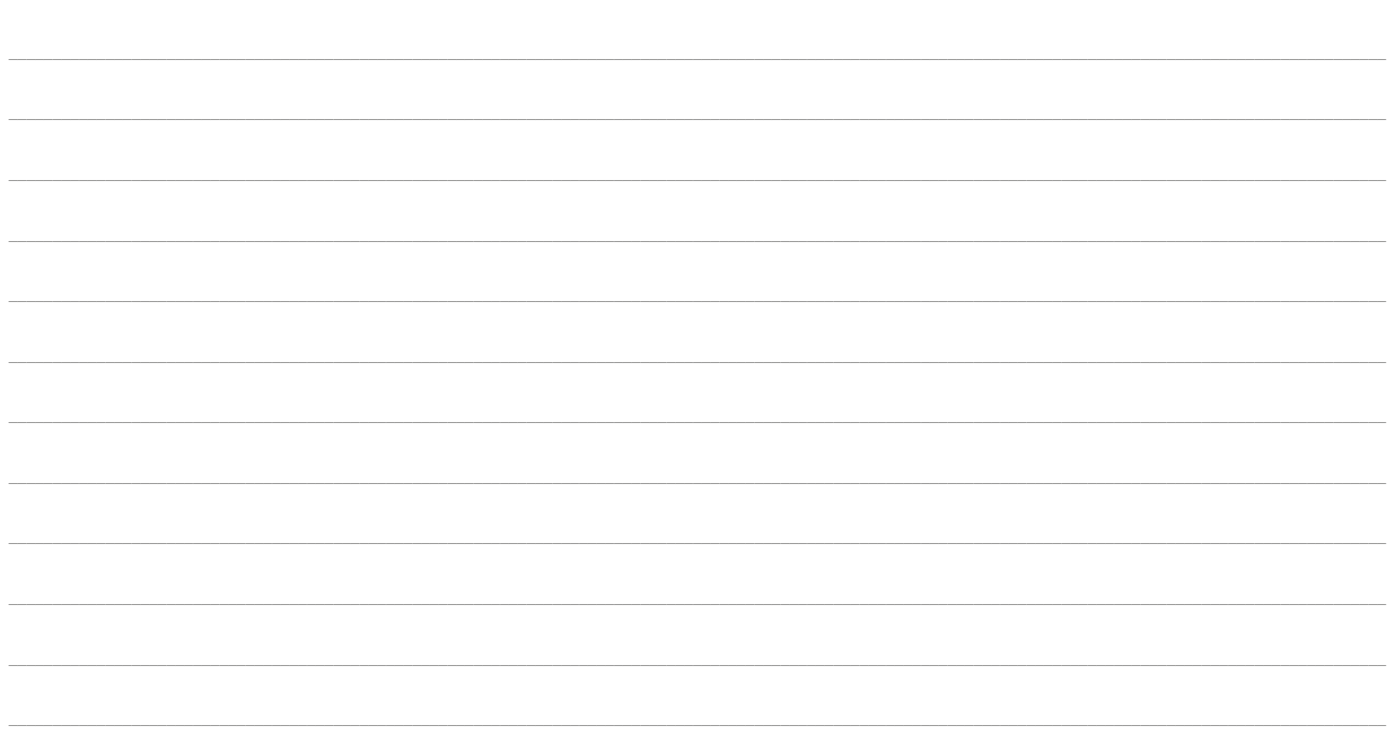

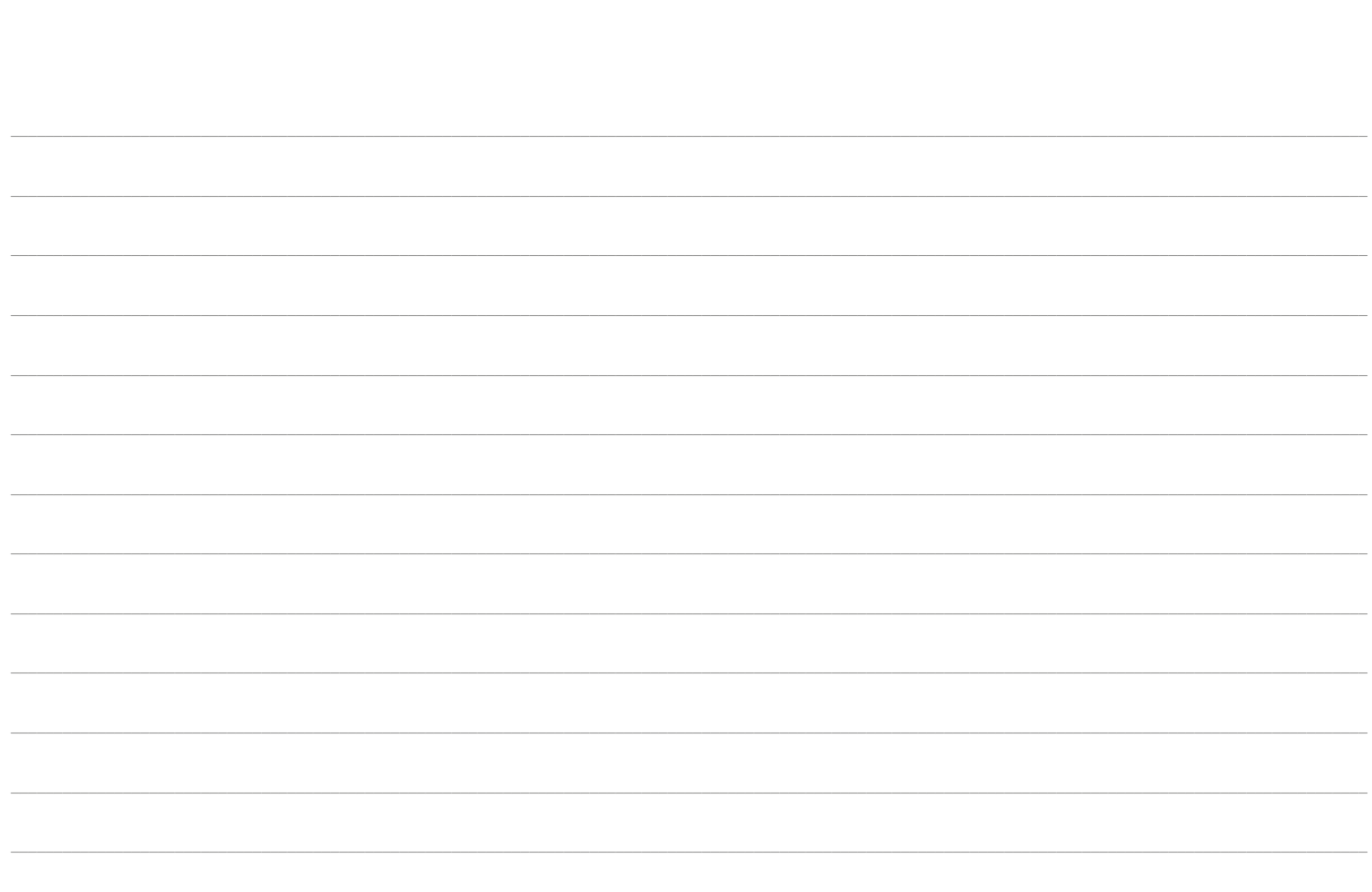

**Kom je er niet uit of heb je nog vragen?** Neem dan contact op met onze klantenservice.

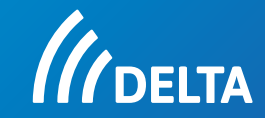